- Download and Install
- Launch and Get Familiar with the MCUXpresso IDE
- Install an MCUXpresso SDK into the IDE
	- Import an MCUXpresso SDK Example
- IAR Download and install

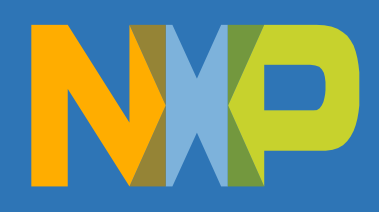

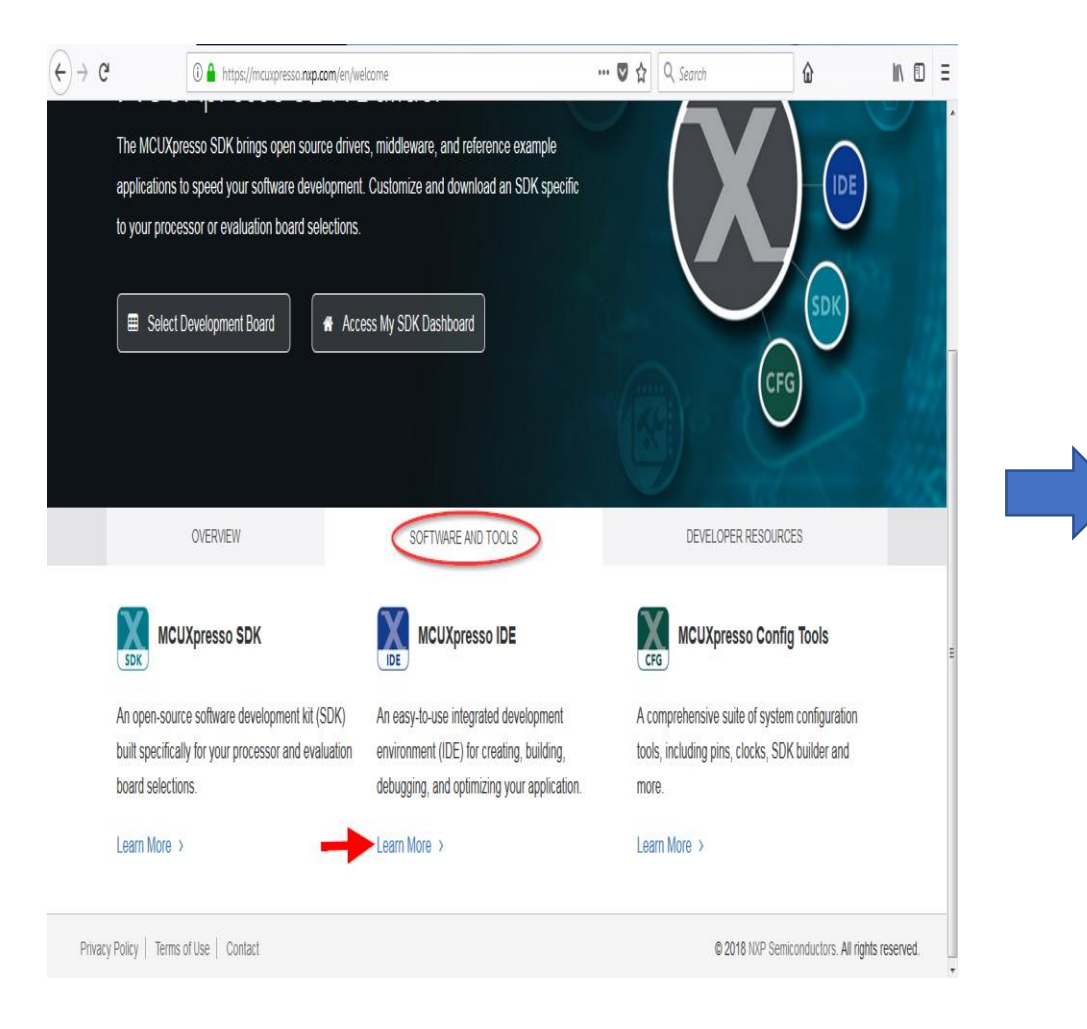

#### mcuxpresso.nxp.com www.nxp.com/mcuxpresso/ide

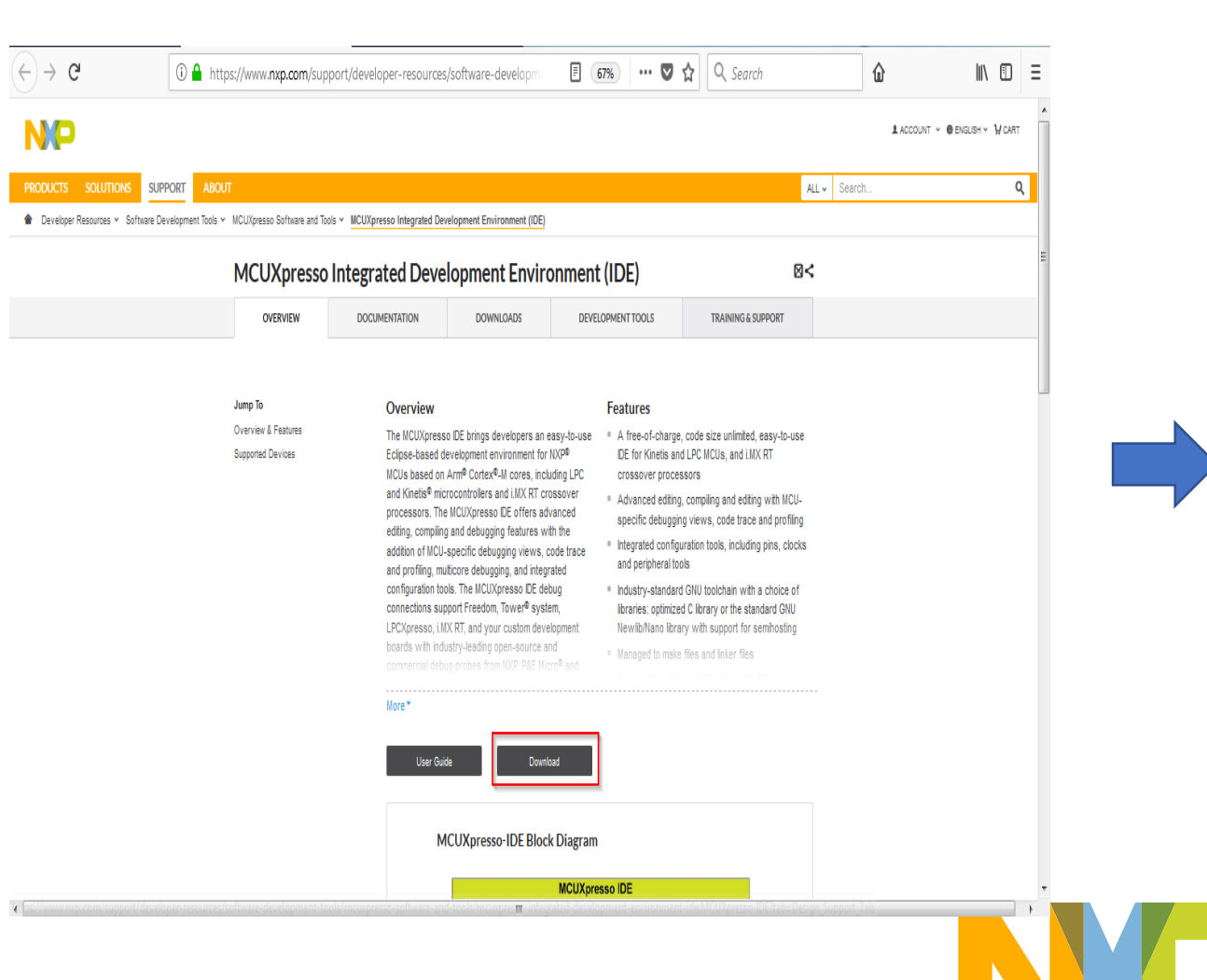

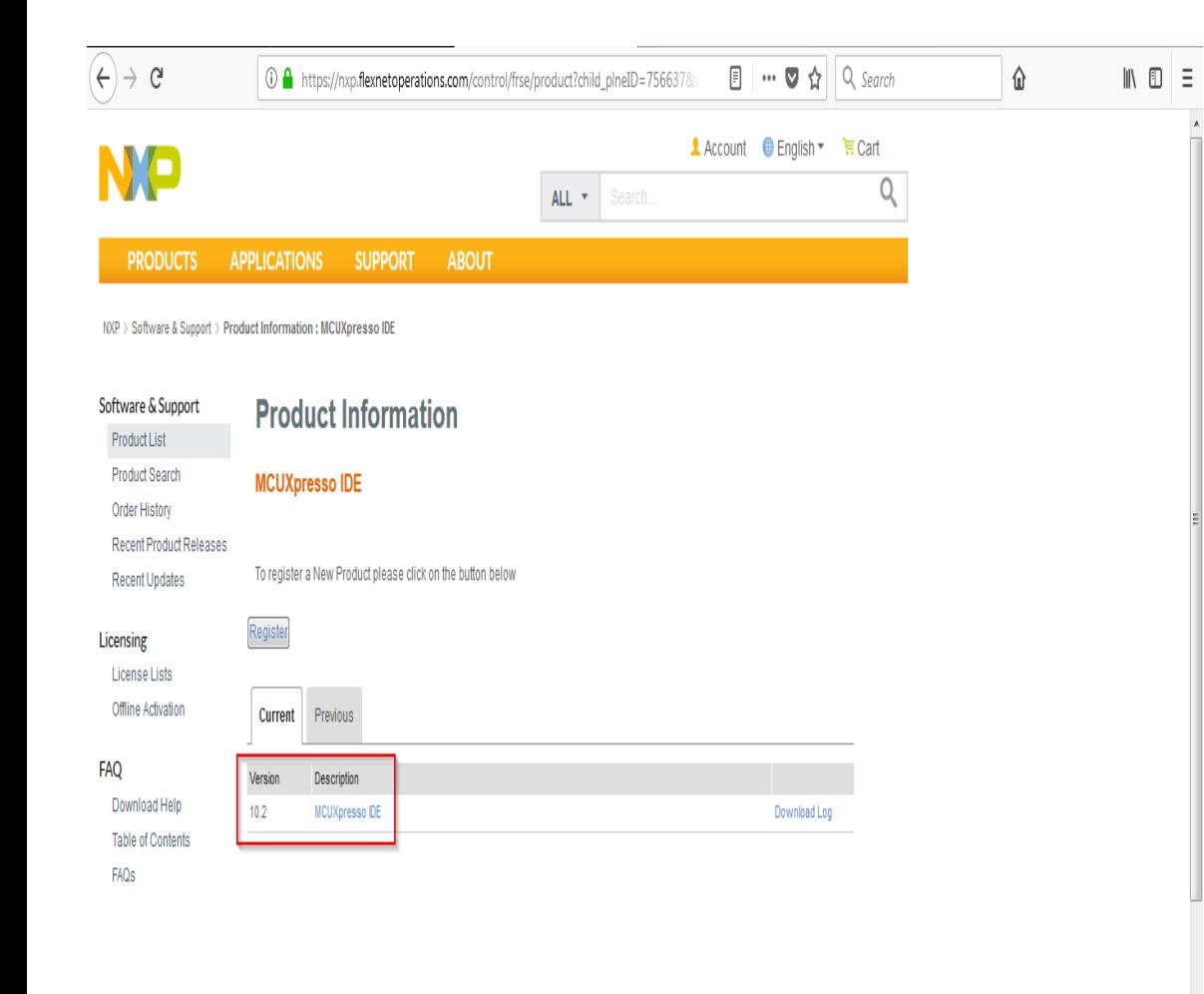

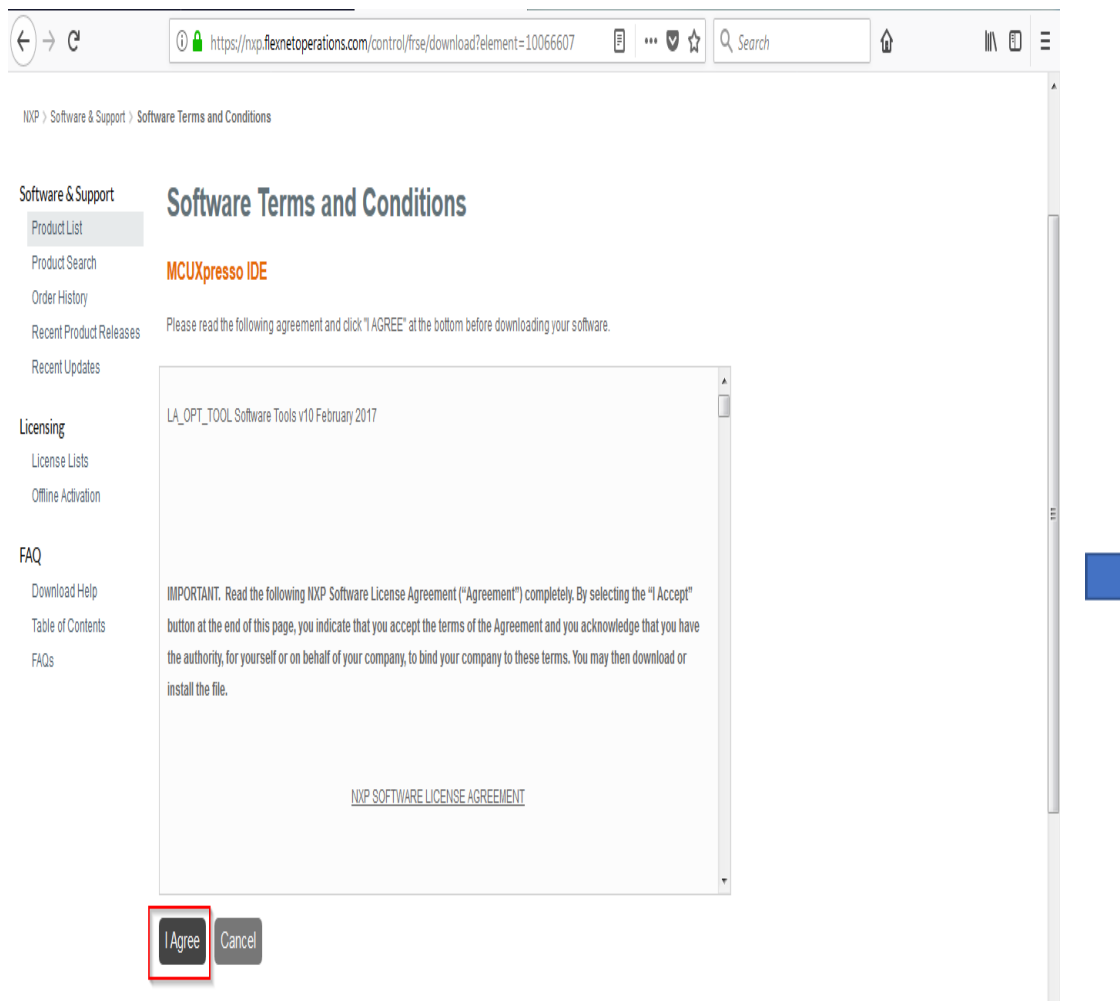

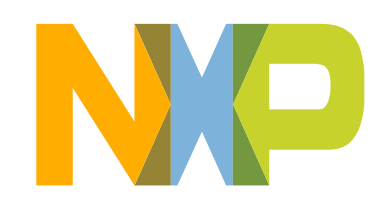

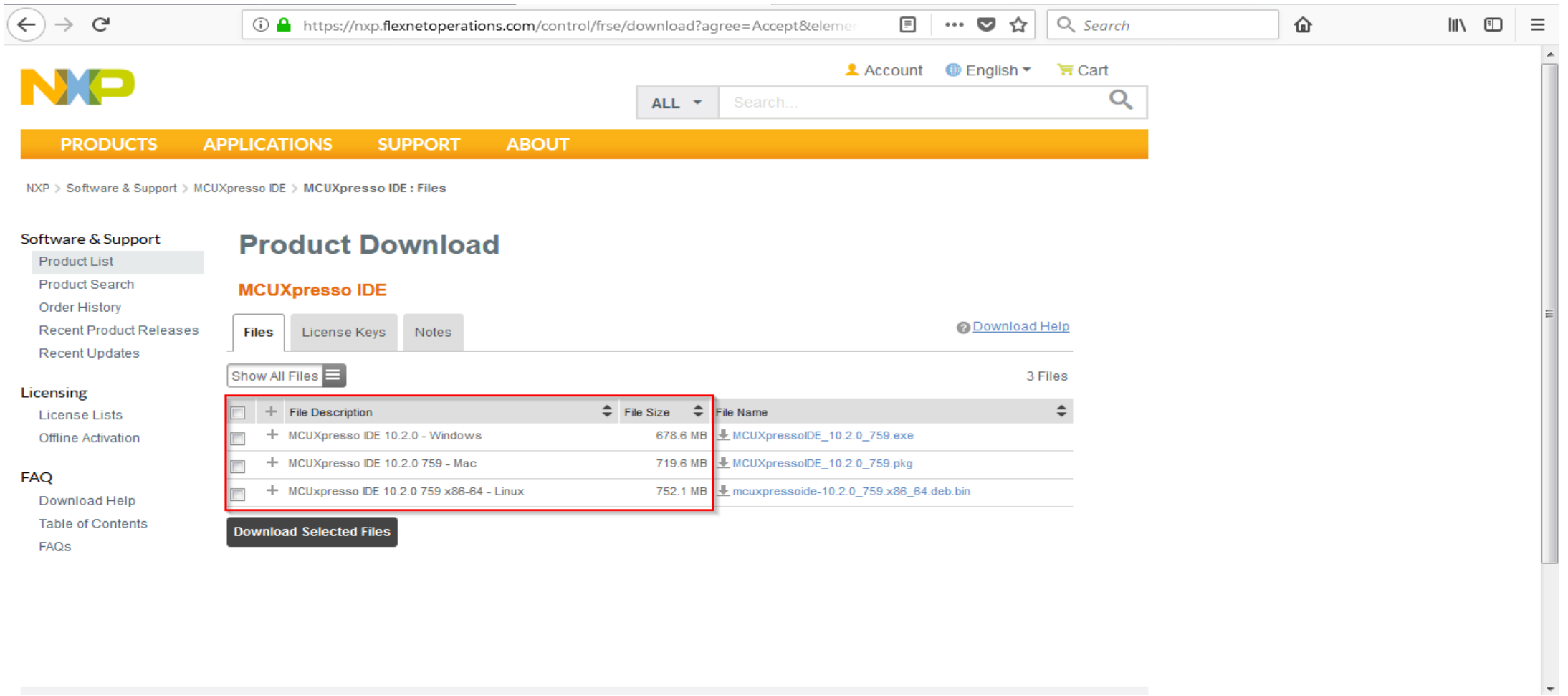

• After downloading the installer, install the MCUXpresso IDE on your PC which is similar to install other programs on the OS.

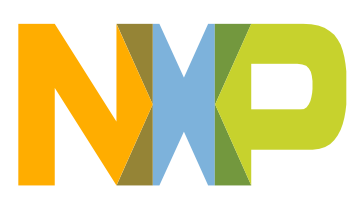

➢ After the installation has completed, in order to use i.MX RT1050 boards with OpenSDA mbed CMSIS-DAP debug connection and LPCXpresso Max boards, an mbed Serial Port driver is required. This can be downloaded via the IDE link at:

*Help -> Additional Resources -> MBED Serial Port Driver Website*

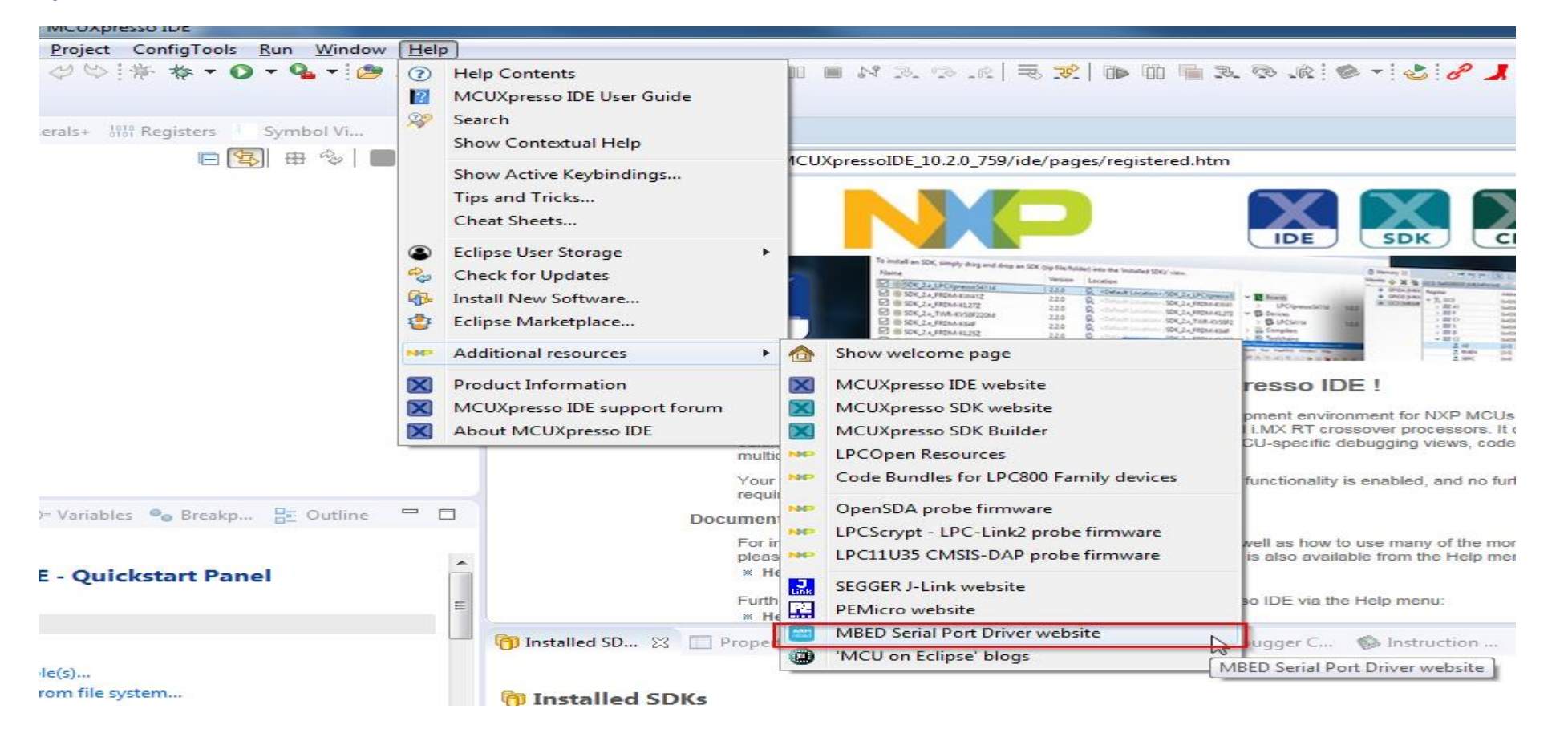

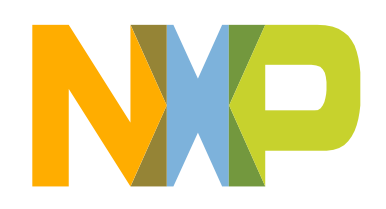

- Download and Install
- Launch and Get Familiar with the MCUXpresso IDE
- Install an MCUXpresso SDK into the IDE
	- Import an MCUXpresso SDK Example
- IAR Download and install

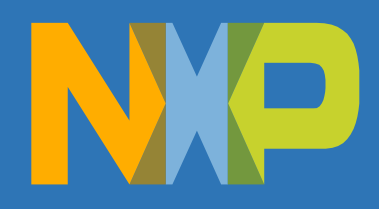

- Launch MCUXpresso IDE on your system.
- At the Launching dialog box, enter a location for your workspace or use the default location:
- − C:\Users\"user\_name"\Documents\MC UXpressoIDE\_10.2.0\_759\workspace
- Then click Launch
- Note: A workspace is a directory used to store projects that you want to actively work on during the IDE session

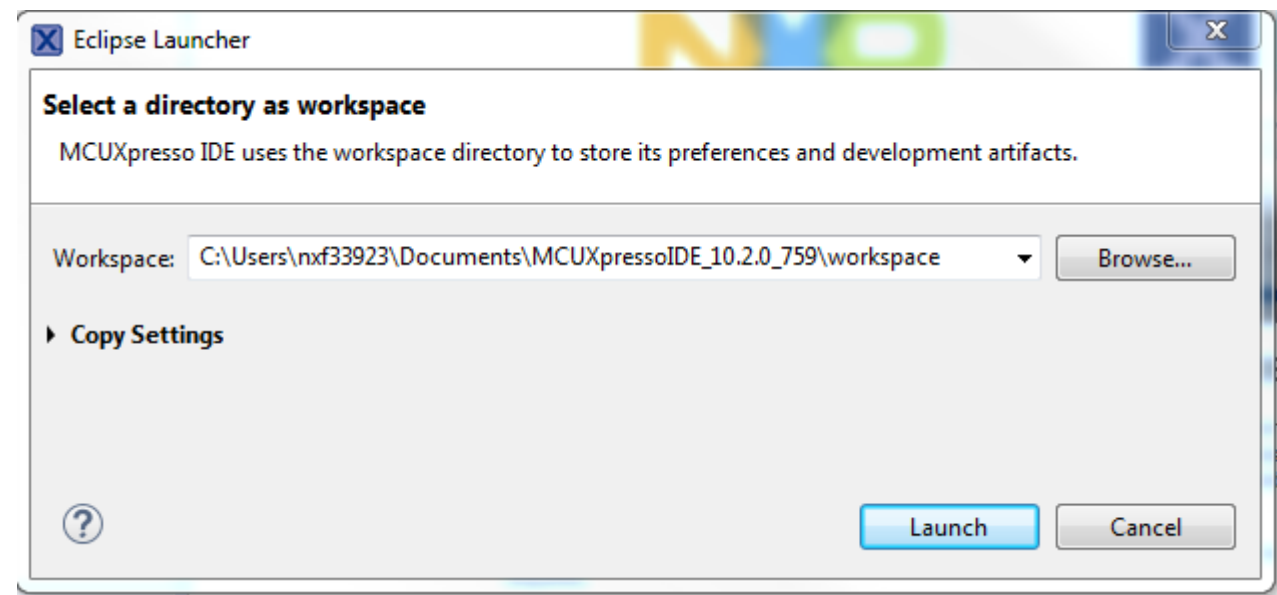

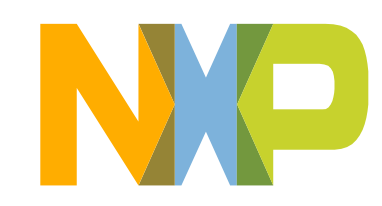

## **Develop Perspective**

- MCUXpresso IDE will startup in a new workspace with no projects in the Develop Perspective for the first time.
- A "perspective" is a collection of different "views"
- The Develop perspective provides a single combined project management and debugging view

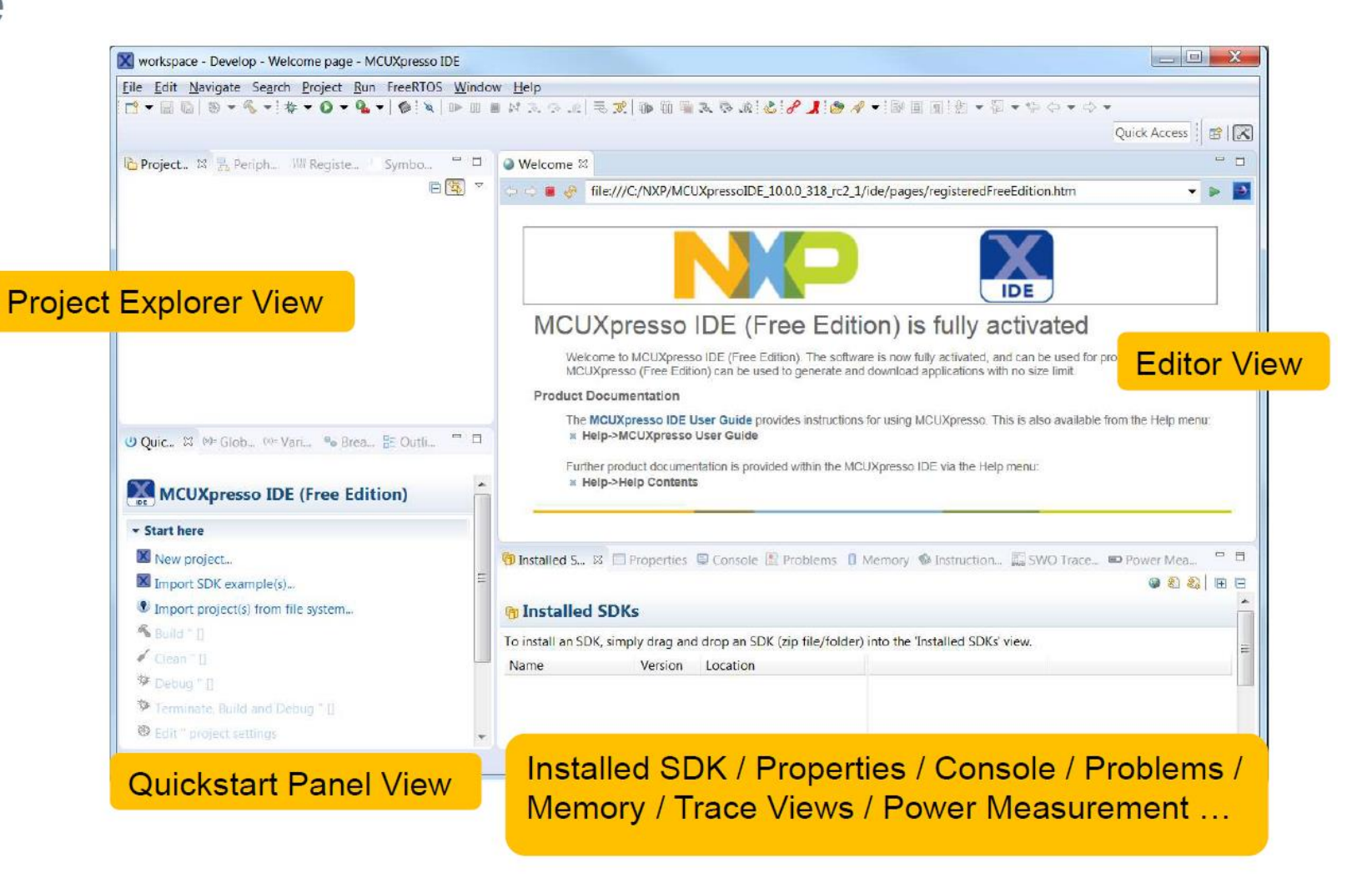

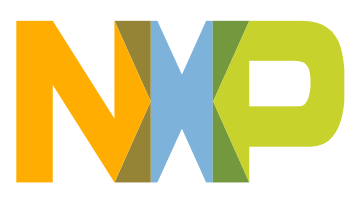

## **Changing the Layout of the Develop Perspective**

- Layout of views within a perspective can be tailored to meet your personal needs
- For example, if we wanted to have the Registers view always visible...

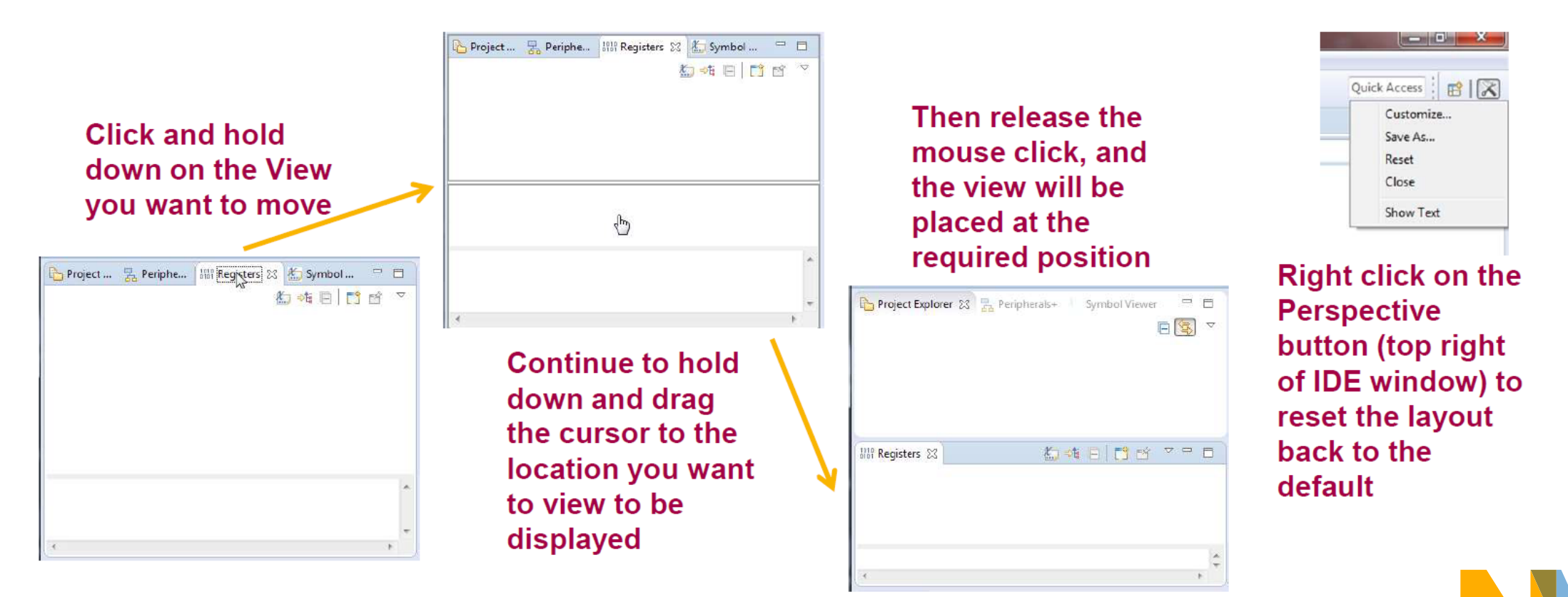

### Install an SDK into the IDE

• Part support is added by installing MCUXpresso SDKs into the IDE

- Allows example projects and driver examples from SDK to be easily imported
- New project generation based

on board or processor in SDK

• The IDE is only compatible with SDKs built for MCUXpresso

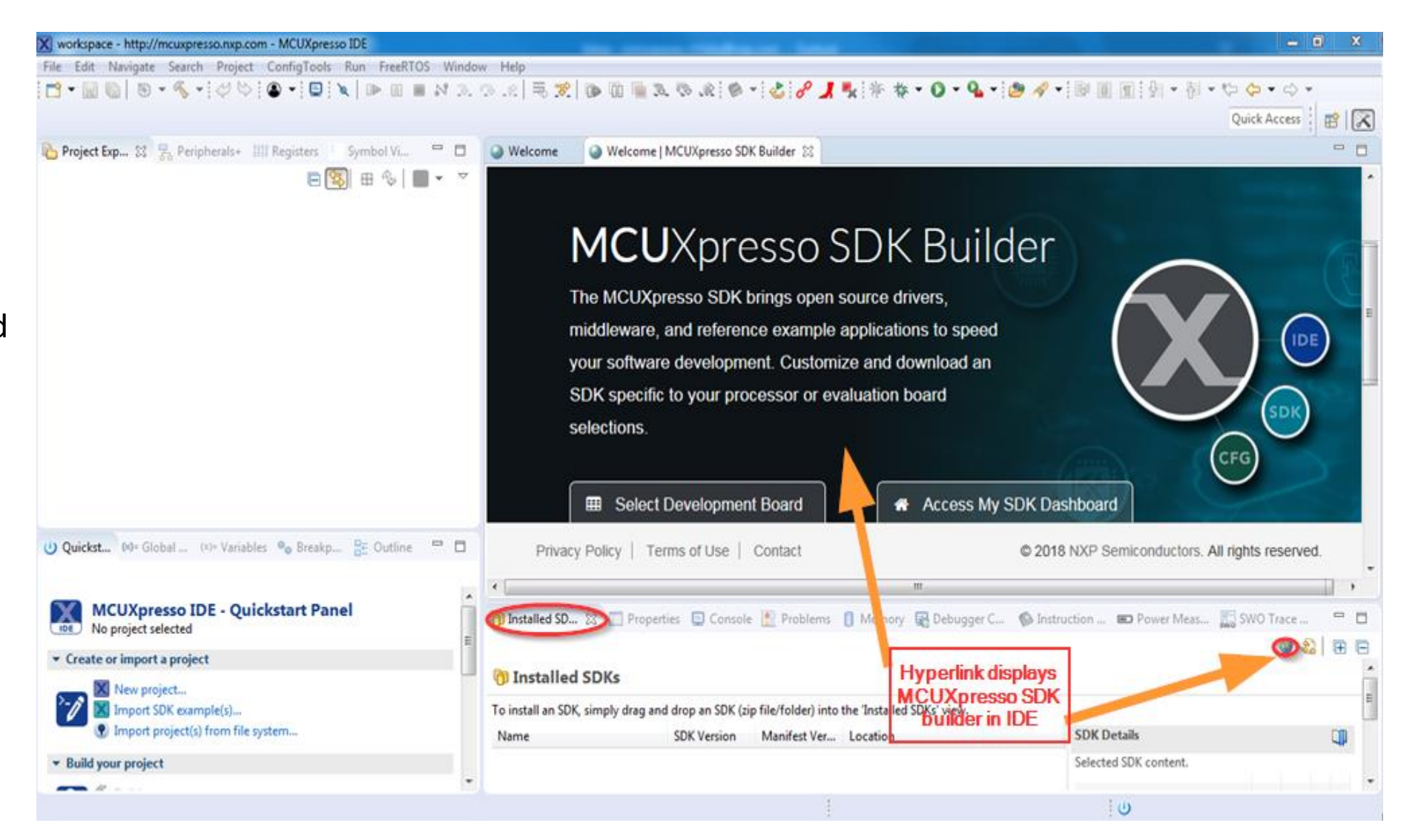

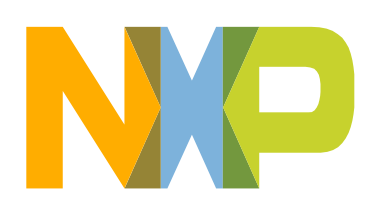

• Drag/Drop SDK packages directly into the IDE in the Installed SDKs view.

• Or right click in the Installed SDKs view, then click on the "Import archive"/ "Import folder" in the pop up menu.

• Can install SDK as folder or zip (archive). IDE uses separate icon for each type

• SDK is installed in the default location are shared across workspaces.

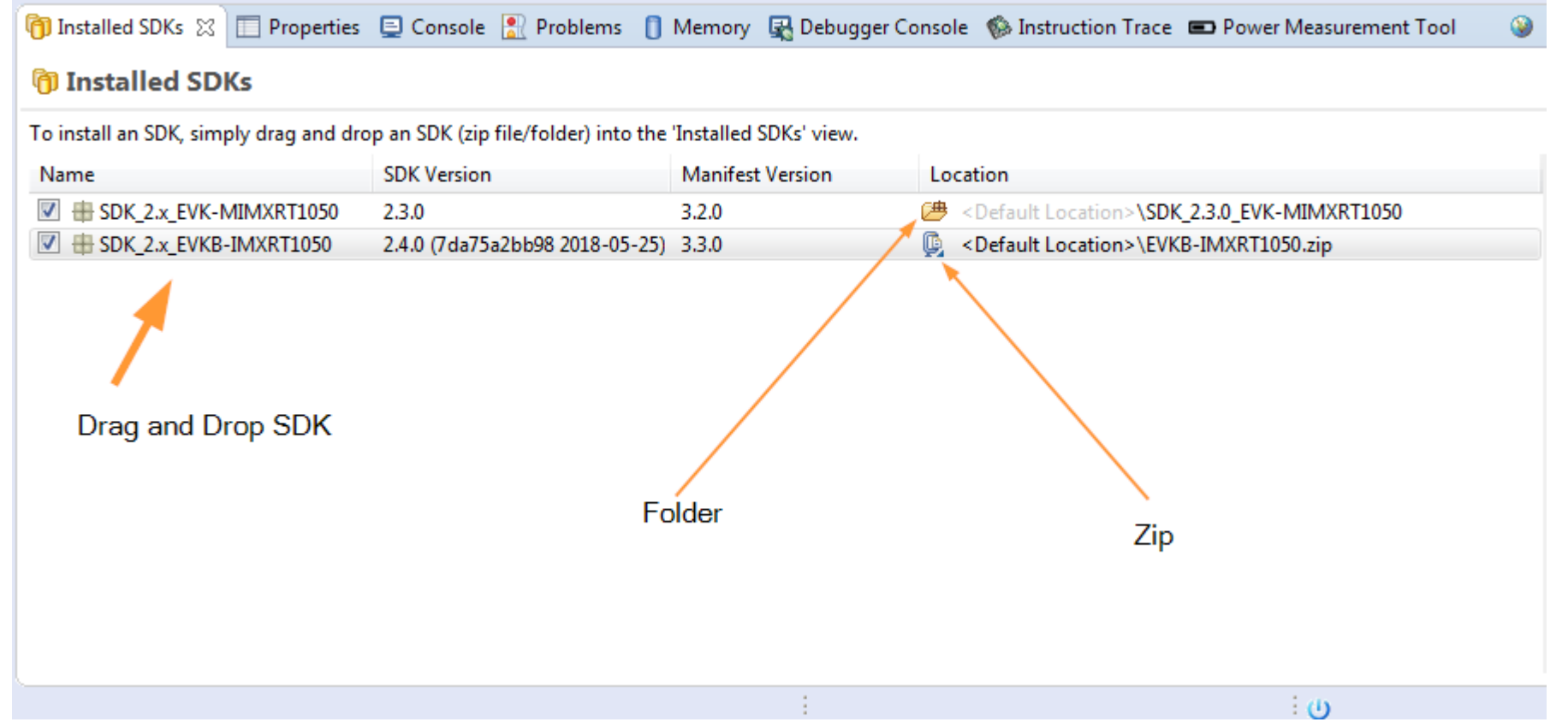

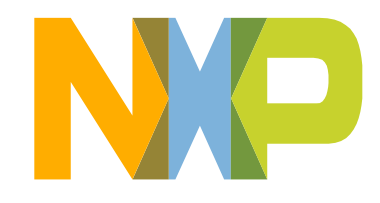

## Zip or Unzip an SDK package

- SDK packages are downloaded as .zip files
- When using 3rd party IDEs, the SDK package must be unzipped
- For SDK support in the MCUXpresso Config Tools, the SDK package must also be unzipped
- MCUXpresso IDE can import SDK packages in either zipped or unzipped format.
	- − Zipped SDKs:
		- When creating new projects or importing example projects, SDK source files are copied into the workspace (no linked references).
	- − Unzipped SDKs:
		- When creating new projects or importing example projects, SDK source files can be copied into the workspace or referenced directly (linked references).
		- Requires additional time to unzip (one-time).
		- Provides speed improvement when many examples are imported to the workspace.

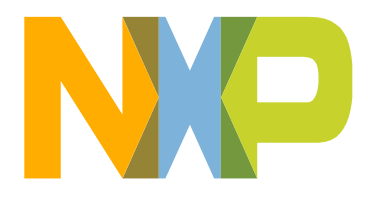

### Copy of SDK made in default path

• What happens when an SDK is dragged/dropped into the IDE?

• The installation operation creates a copy of the SDK located at default path: C:\Users\"user\_name"\mcuxpresso\ 01\SDKPackages

#### **n** Installed SDKs

To install an SDK, simply drag and drop an SDK (zip file/folder) into the 'Installed SDKs' view.

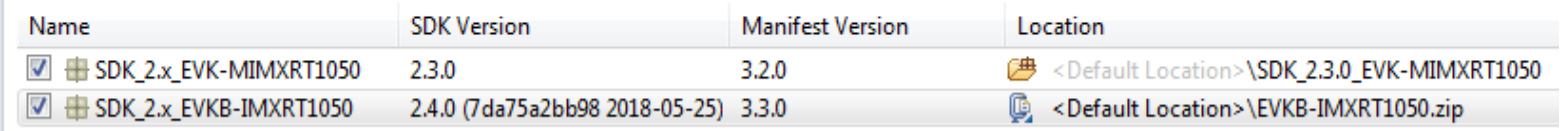

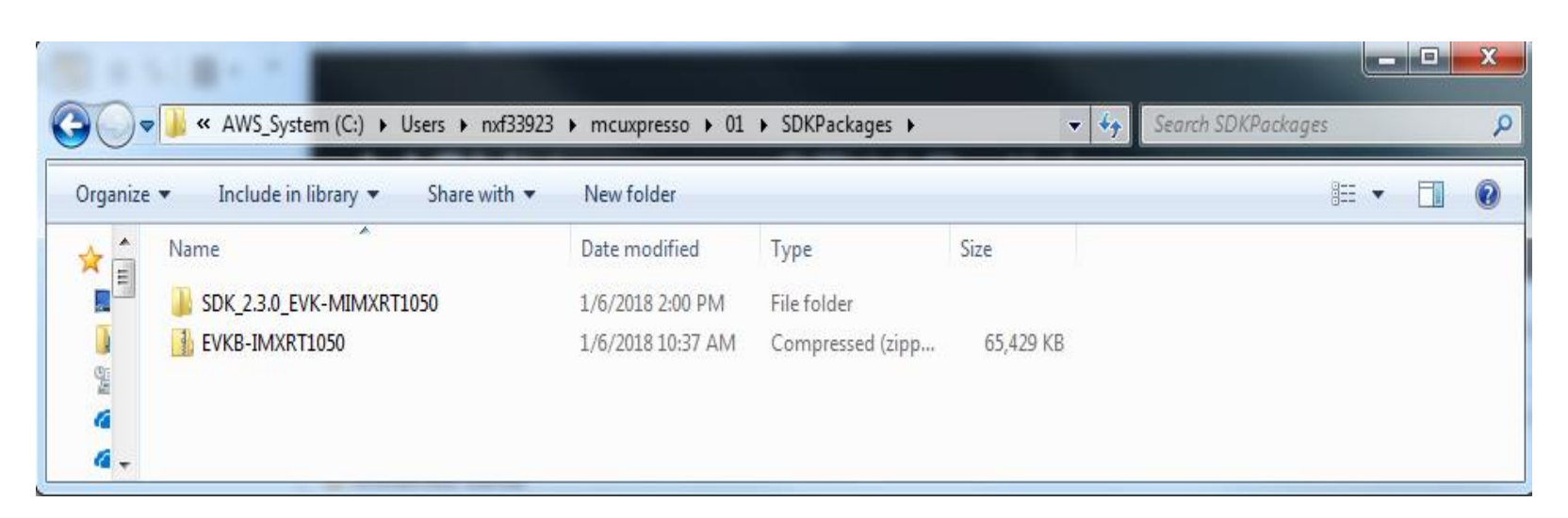

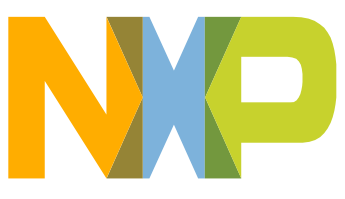

- Download and Install
- Launch and Get Familiar with the MCUXpresso IDE
- Install an MCUXpresso SDK into the IDE
	- Import an MCUXpresso SDK Example
- IAR Download and install

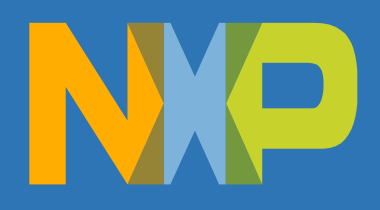

### Import an MCUXpresso SDK Example into the workspace

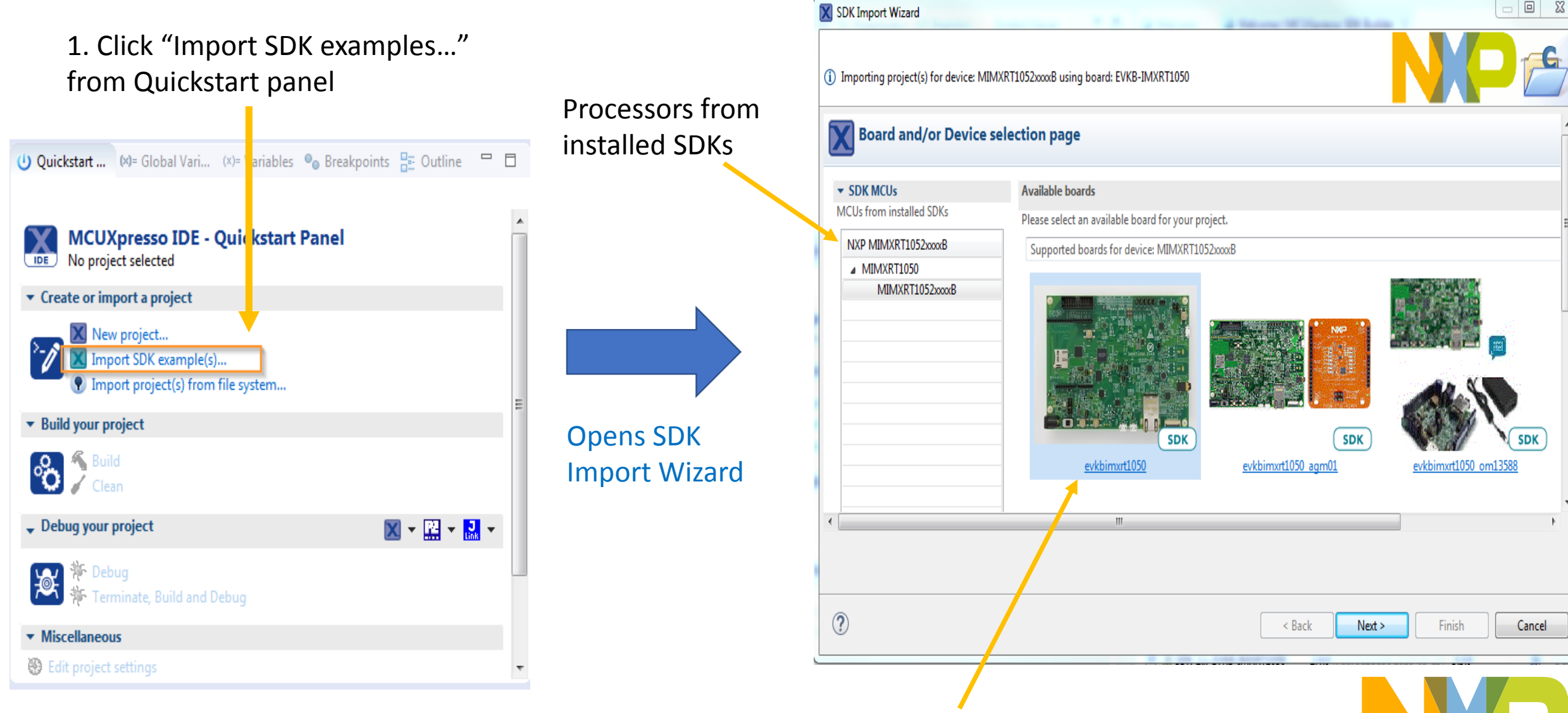

Note: SDK examples are board specific

Boards from installed SDKs and preinstalled i.MX RT1050 boards

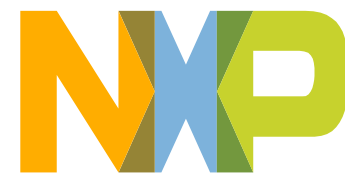

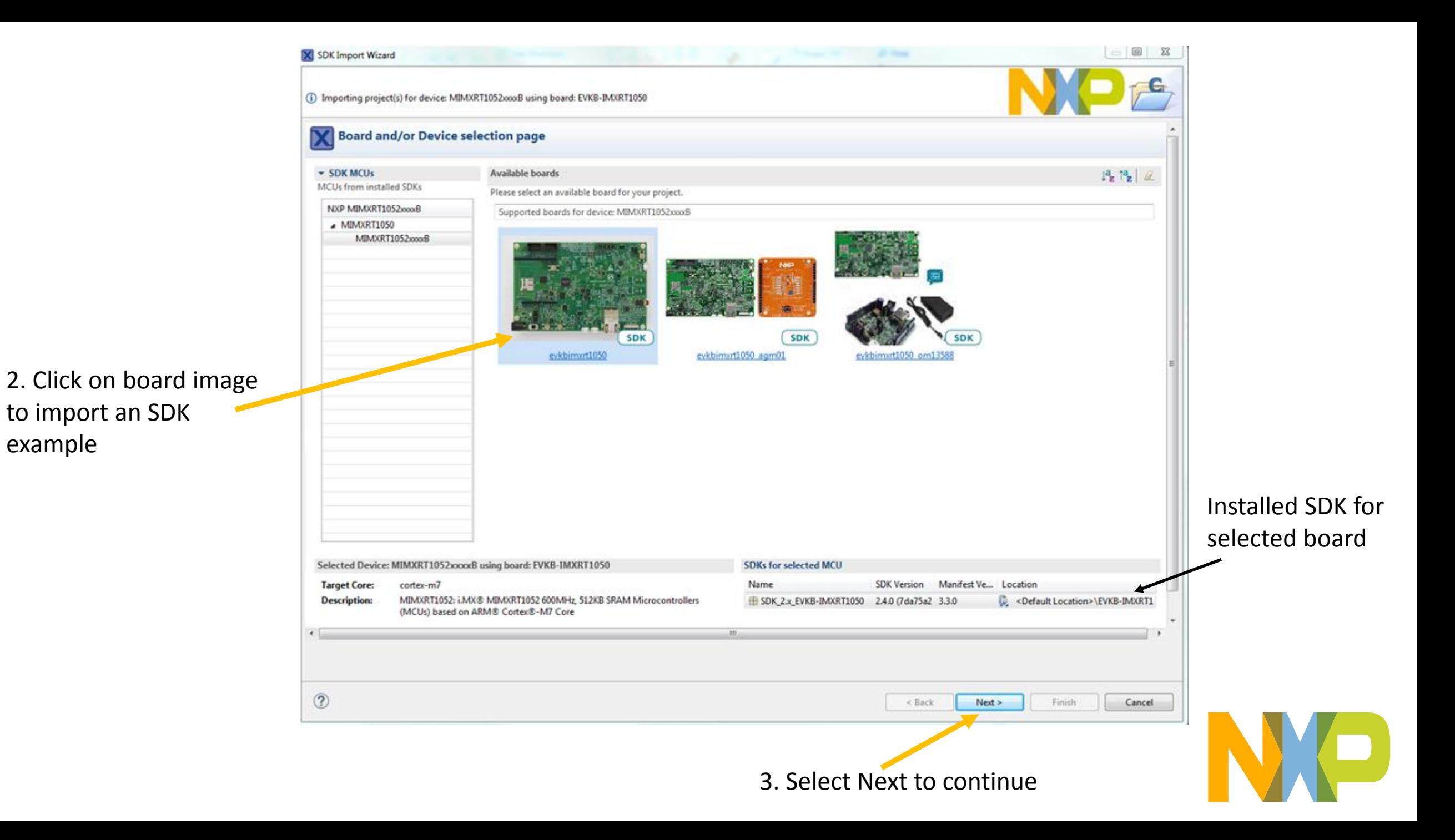

#### SDK Example Import Wizard

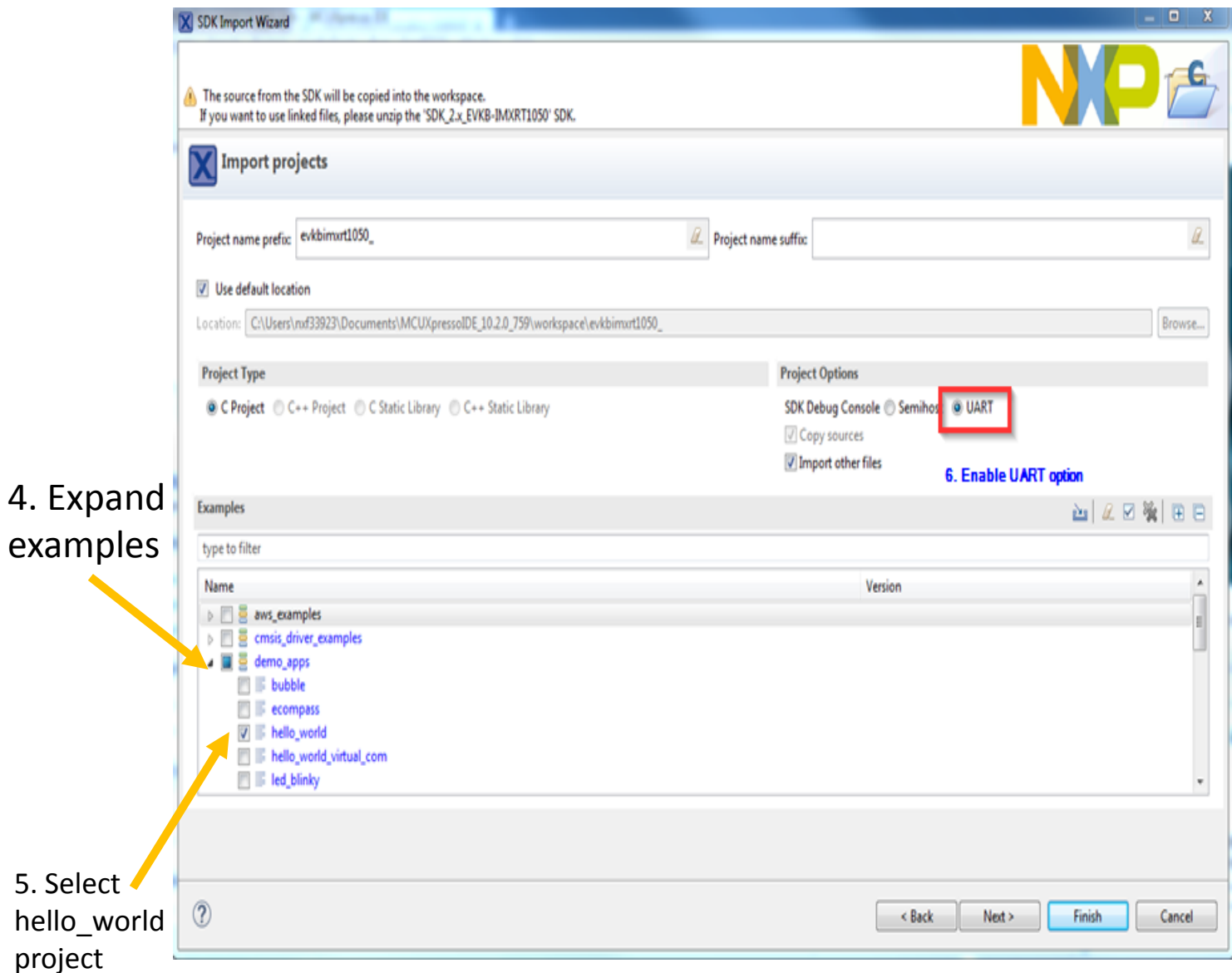

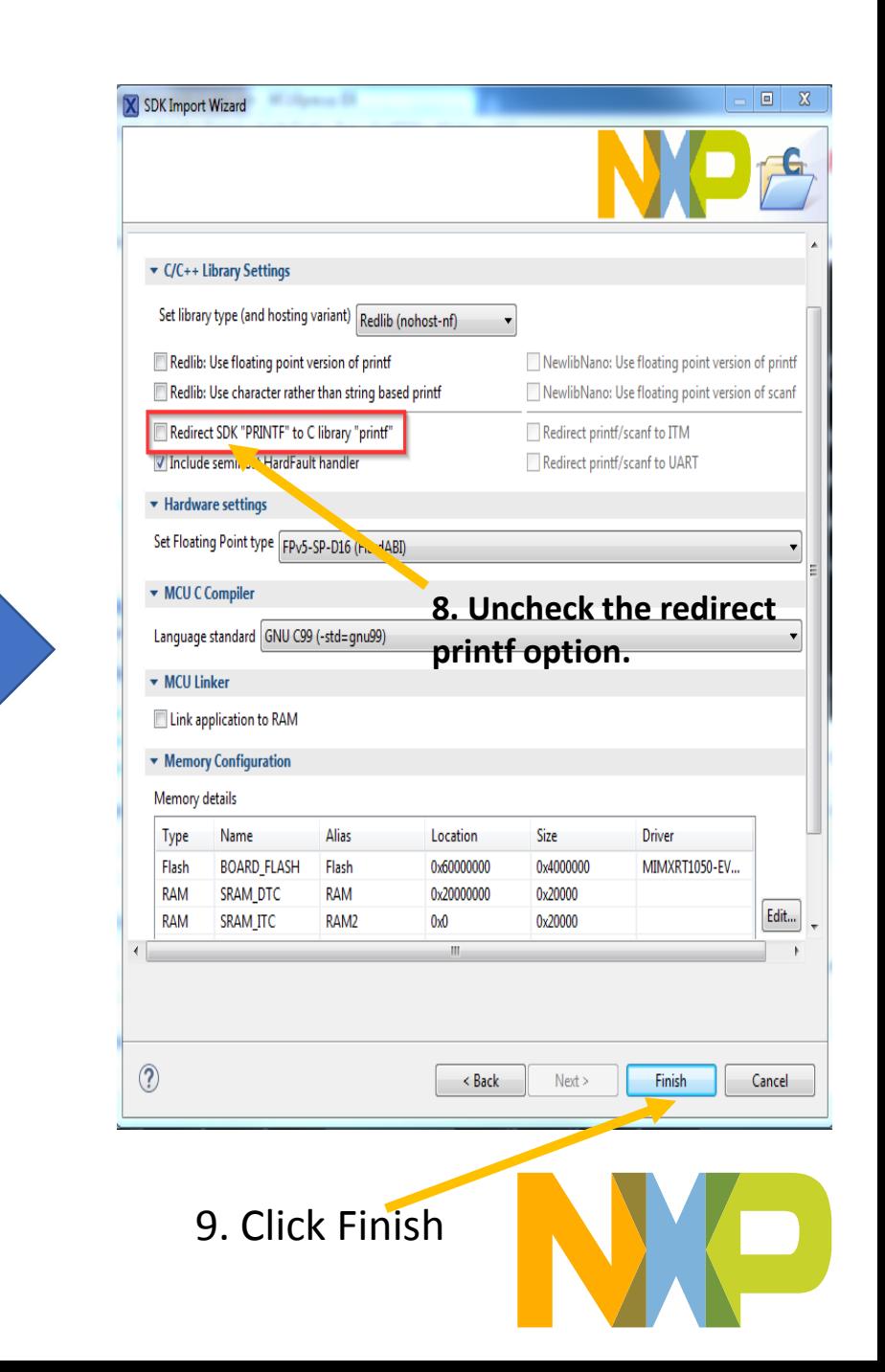

 $4.$ 

## Download and install Tera Term and mbed serial driver for Serial Port(UART) Connection

Download links : <https://osdn.net/projects/ttssh2/releases/>

[http://developer.mbed.org/media/downloads/drivers/mbedWinSerial\\_16466.exe](http://developer.mbed.org/media/downloads/drivers/mbedWinSerial_16466.exe)

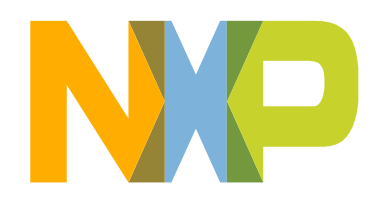

- Download and Install
- Launch and Get Familiar with the MCUXpresso IDE
- Install an MCUXpresso SDK into the IDE
	- Import an MCUXpresso SDK Example
- IAR Download and install

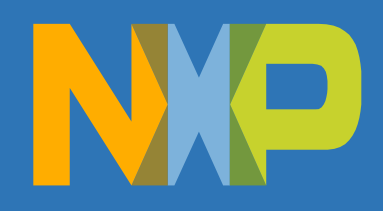

#### Go to this link https://www.iar.com/iar-embedded-workbench/#!?currentTab=free-trials

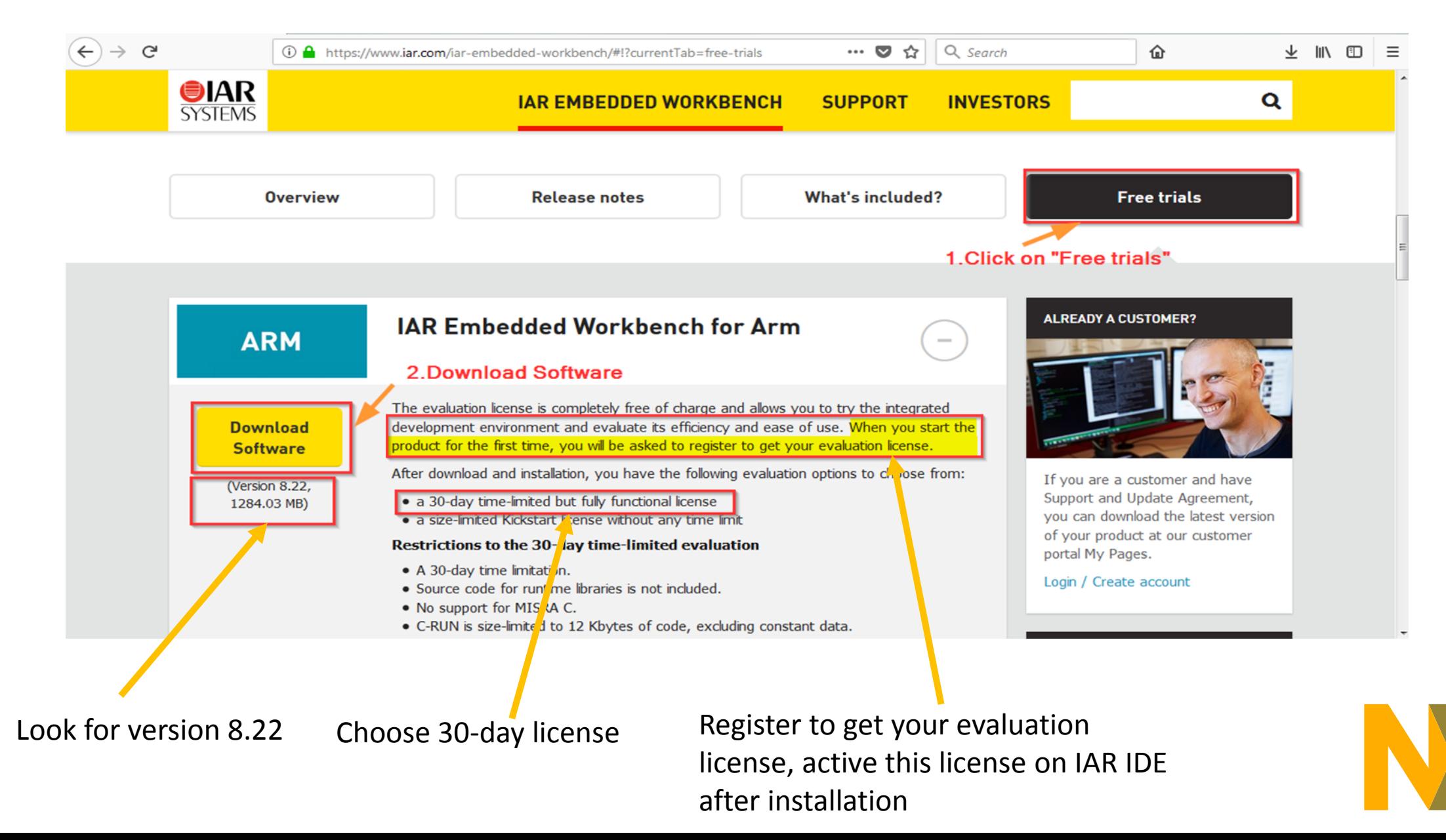

## **NOTE**:

- IAR works on Windows version only, So I would like to request you to bring Windows laptops for training.
- Please install IAR 8.22 and activate the evaluation license on or after 20<sup>th</sup> June, It avoids license expire before training.
- To get your IAR evaluation license, Please use the new email id to register if you used it before.

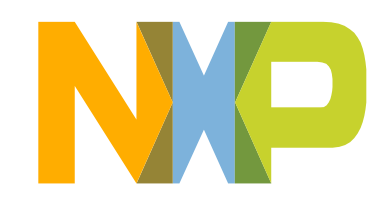